## **ДЛЯ ТОГО, ЩОБ ПОСТАВИТИ СВОЮ МЕЛОДІЮ НА ДЗВІНОК АБО БУДИЛЬНИК ВАШОГО IPHONE, ПОТРІБНО:**

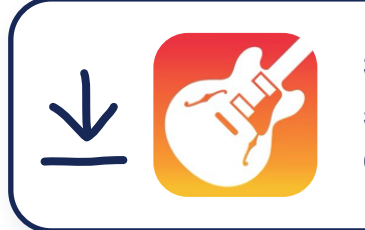

**[Завантажити](http://apps.apple.com/ru/app/garageband/id408709785)  застосунок GarageBand.**

**тиць**

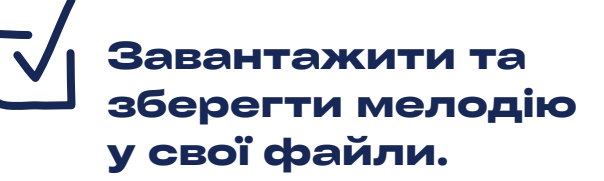

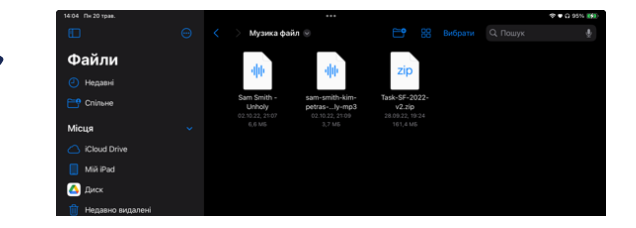

**Далі заходимо в застосунок та вибираємо «Аудіозаписувач».**

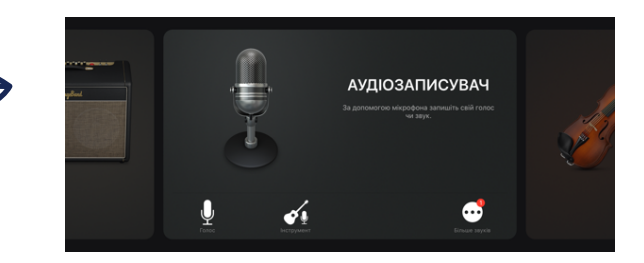

Стандартне меню аудіозаписувача виглядає ось так:

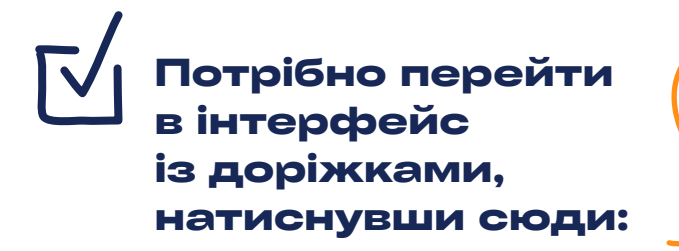

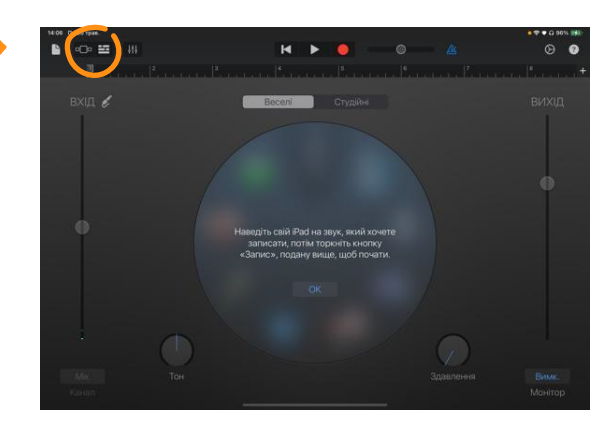

Отримуємо такий інтерфейс:

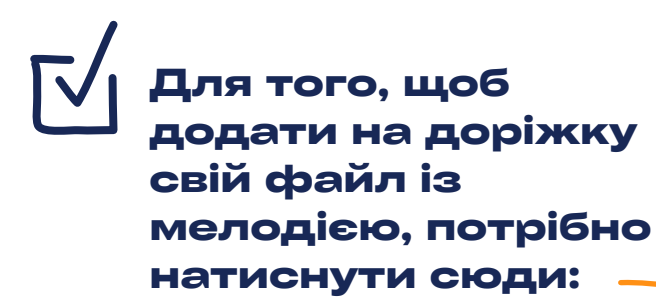

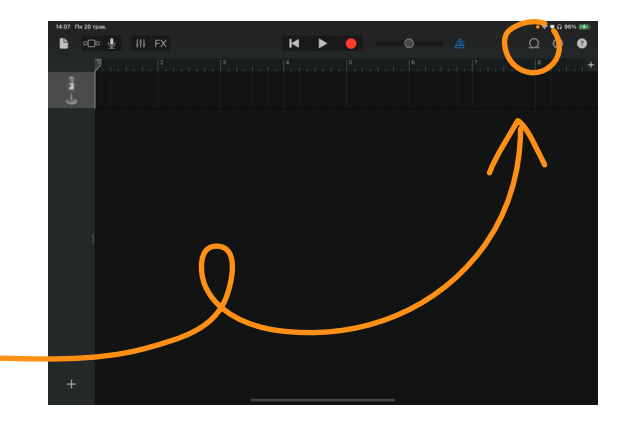

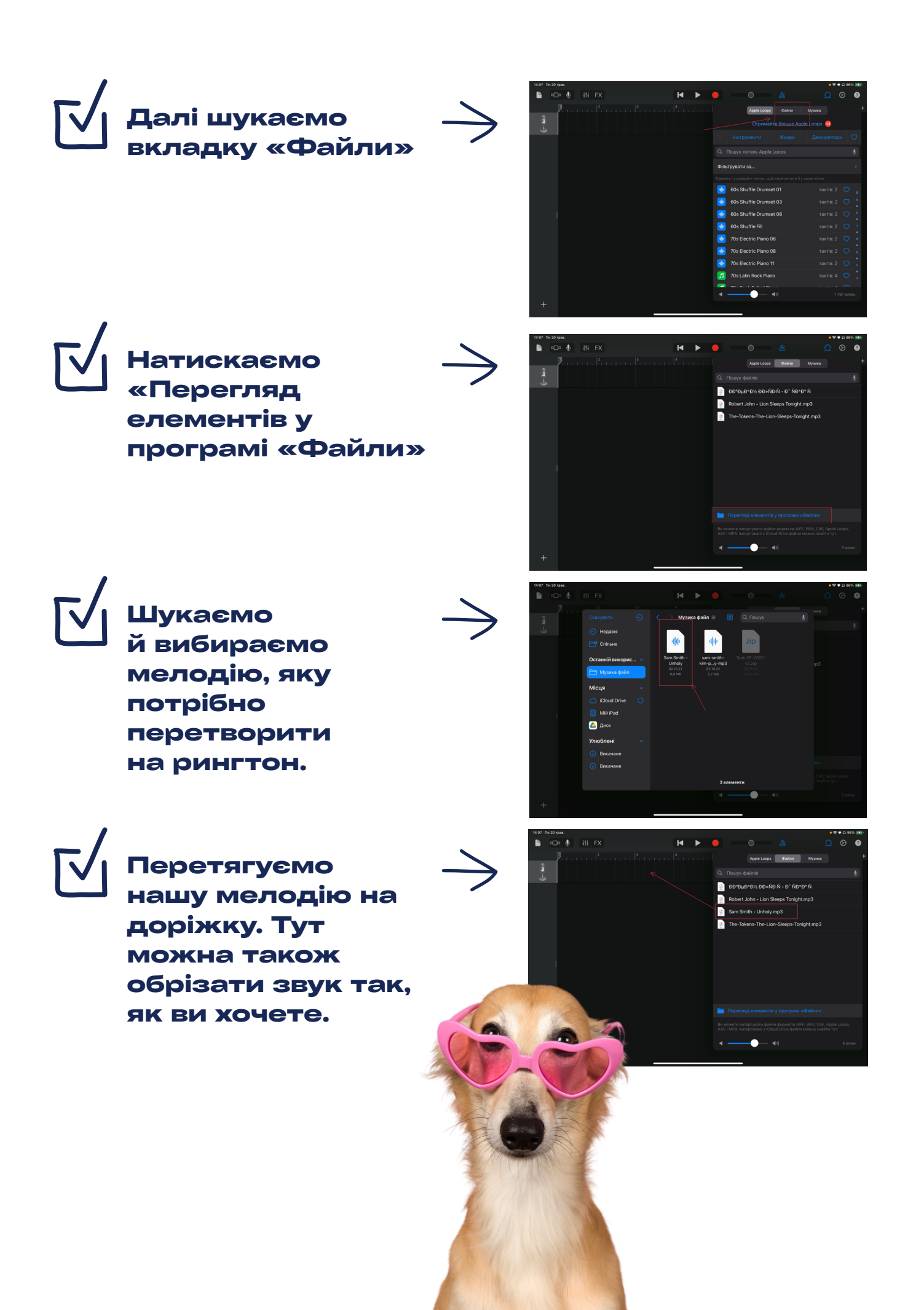

Після того, як зробили всі маніпуляції **з мелодією, переходимо до зберігання. Для цього потрібно знайти та натиснути таку кнопочку:**

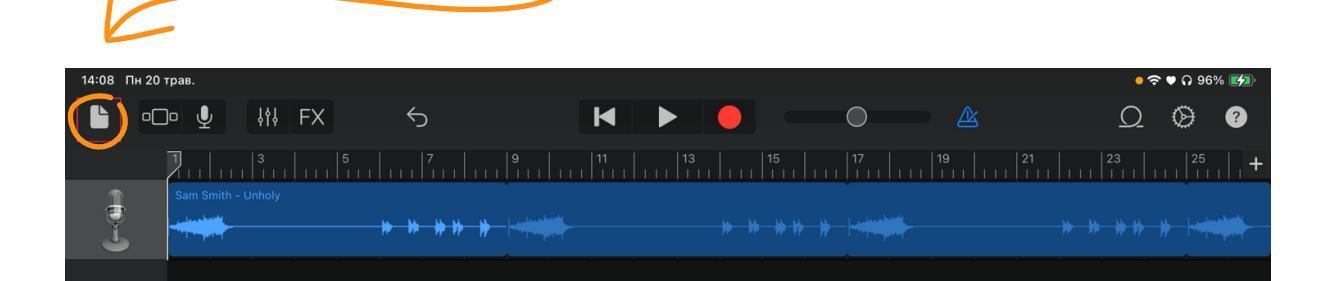

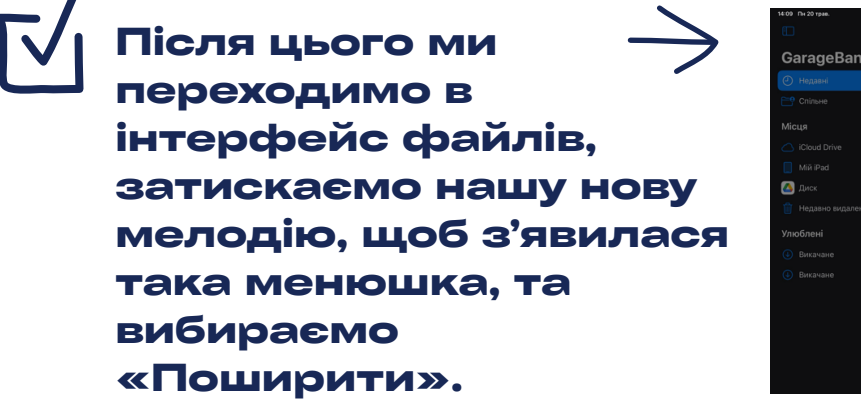

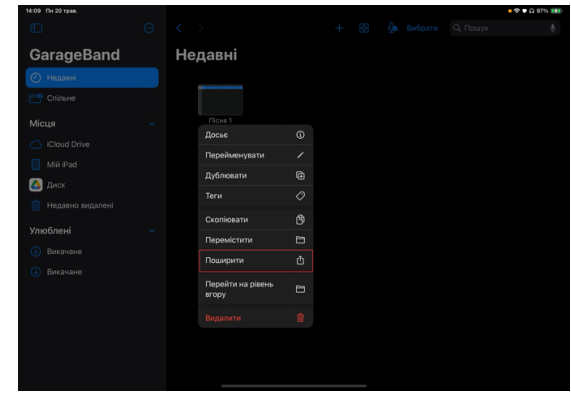

**Вибираємо потрібний варіант («Мелодія» / «Рингтон»).**

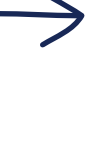

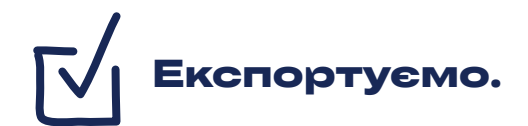

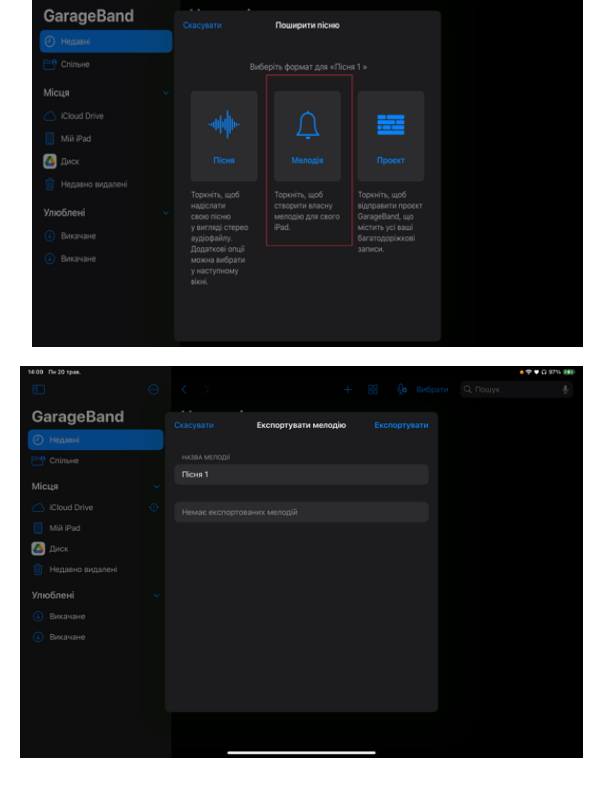

## **ПІСЛЯ ТОГО, ЯК МИ ЕКСПОРТУВАЛИ НАШ РИНГТОН, ВІН АВТОМАТИЧНО ДОДАВСЯ В НАЛАШТУВАННЯ ЗВУКІВ.**

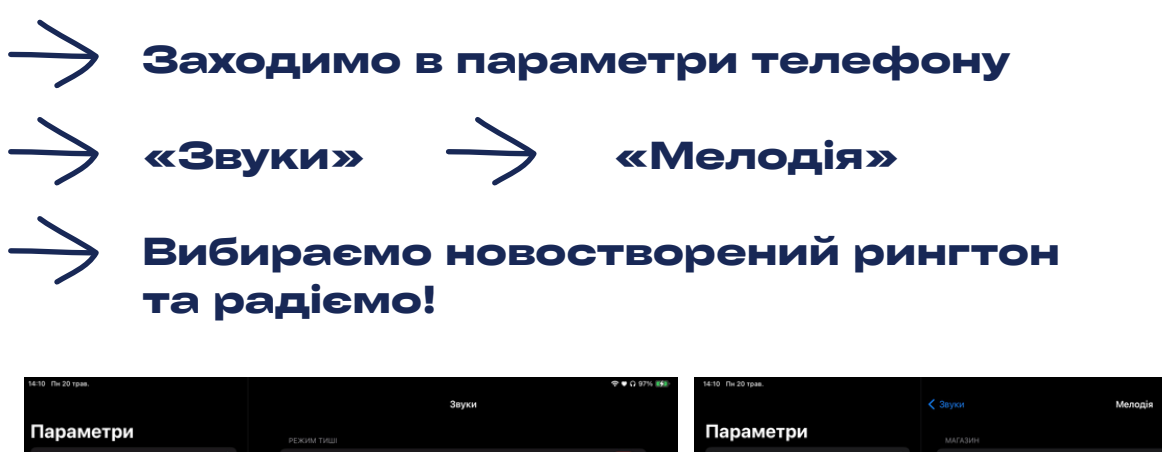

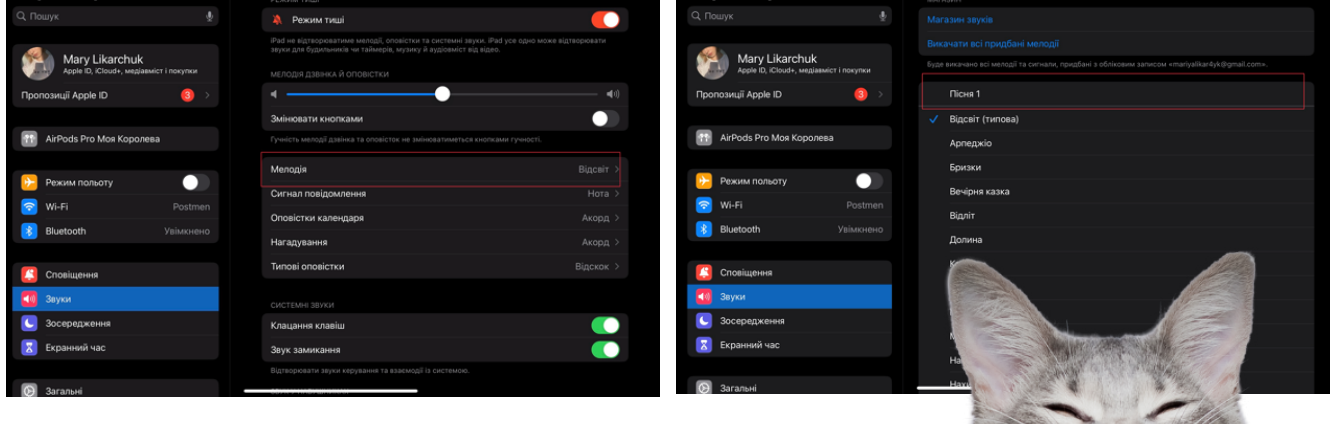